# O C N  $\rightarrow$  Outils pour la Commande Numérique

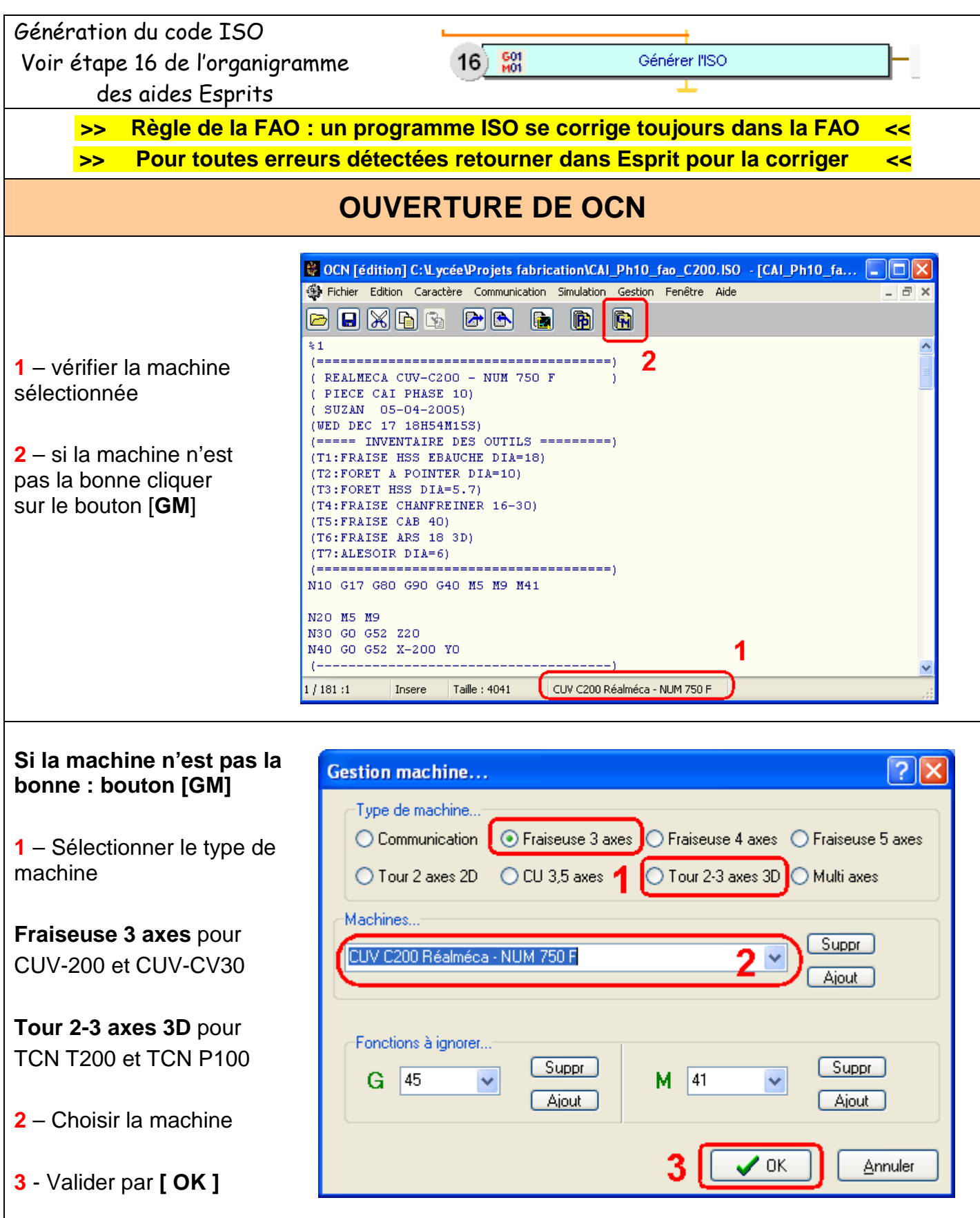

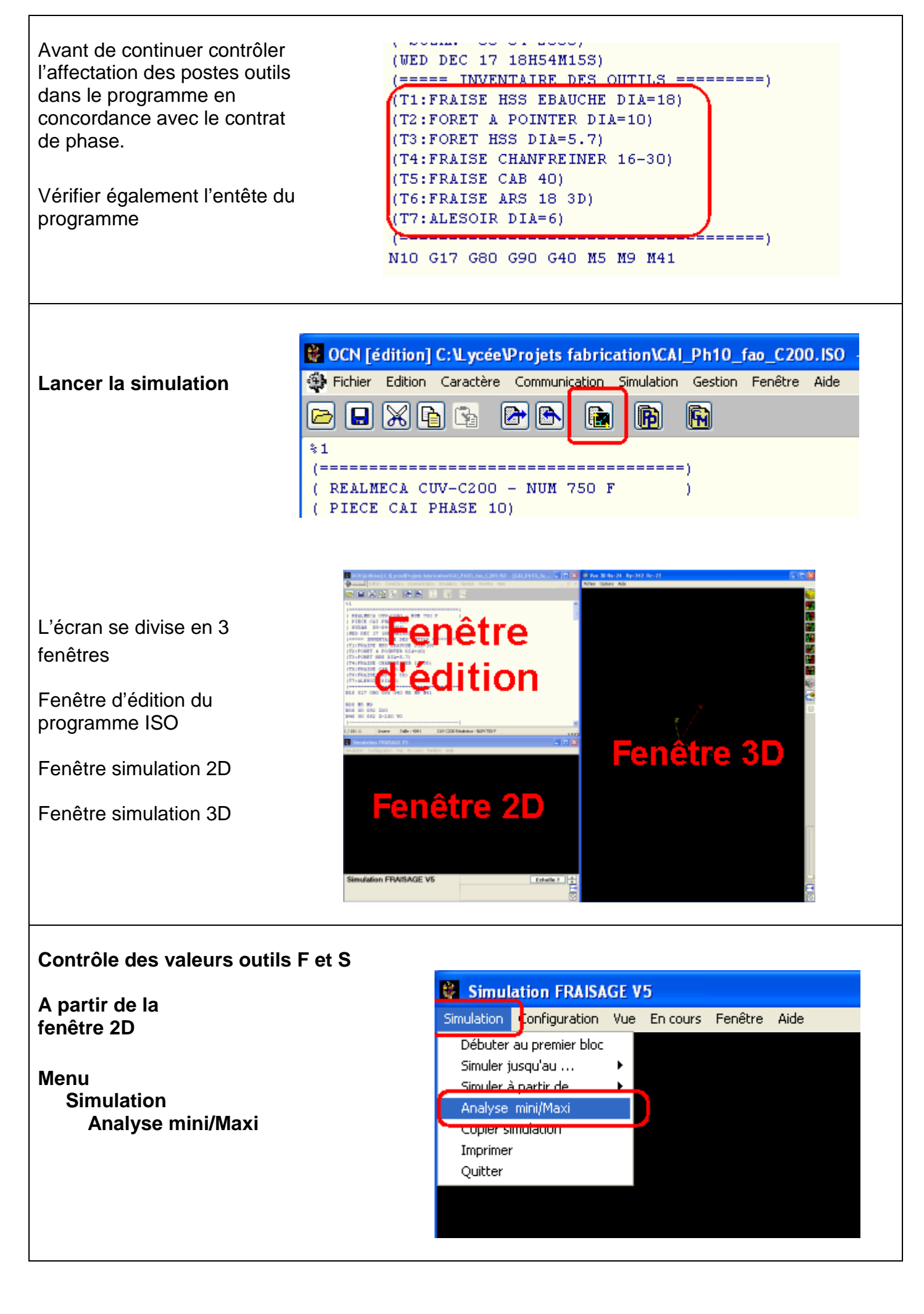

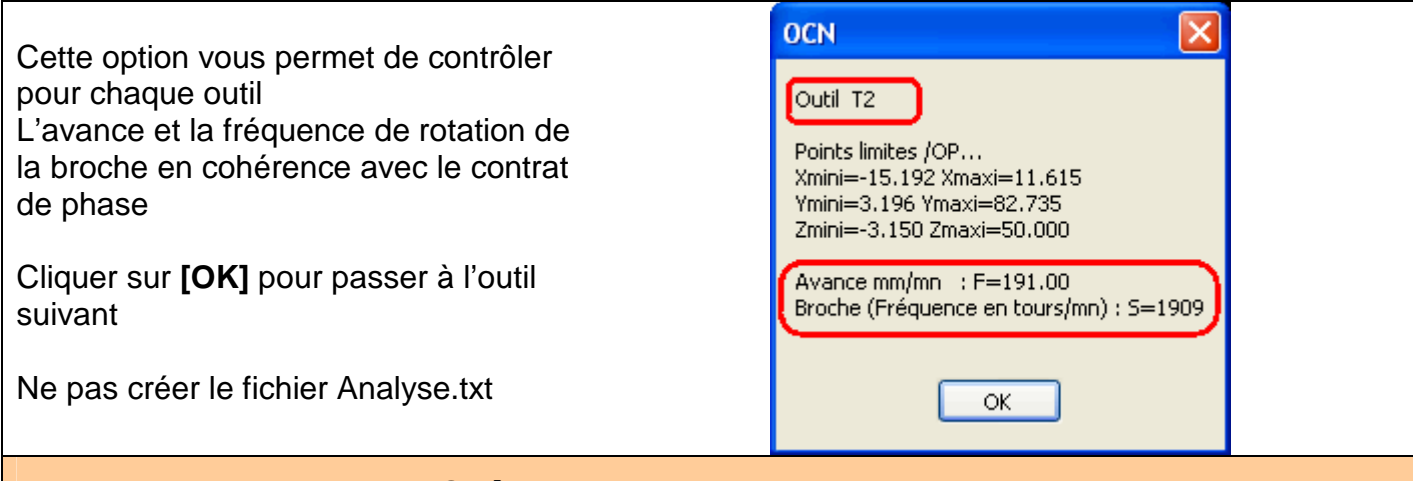

# **Création du magasin outils**

#### **A partir de la fenêtre 2D**

#### **Menu :**

 **Configuration Dossier des motifs et param ...** 

#### Simulation Fraisage: CAI Ph10 fao C200.ISO

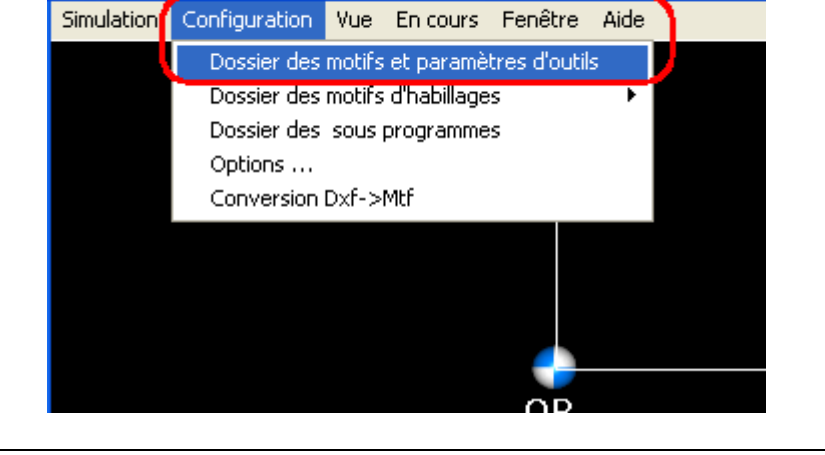

#### **Vous disposez de 3 magasins (1 par phase)**

**1** - retirer tous les outils Bouton [Tout retirer]

**2** - rechercher une silhouette dans la liste la plus proche à l'outil à créer.

**3** - ajouter l'outil dans le magasin Bouton [Ajout] ou double clic sur le nom de l'outil

**4** - Editer l'outil Bouton [Edition] ou double clic sur l'image l'outil

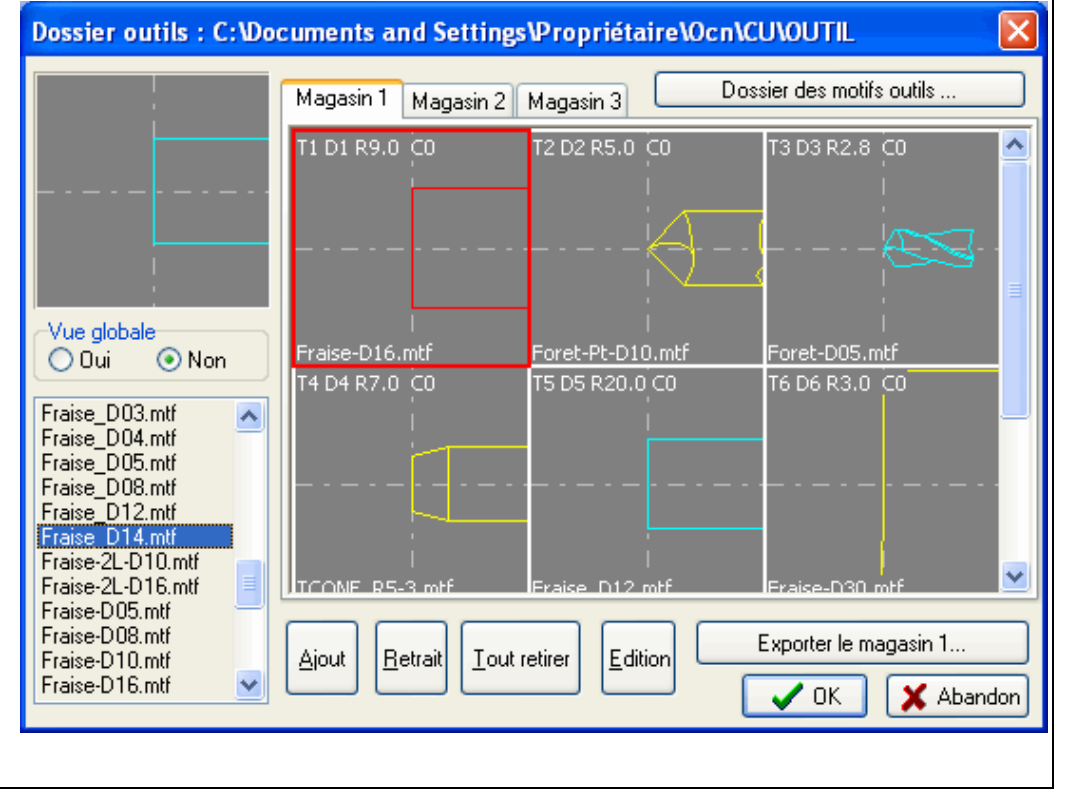

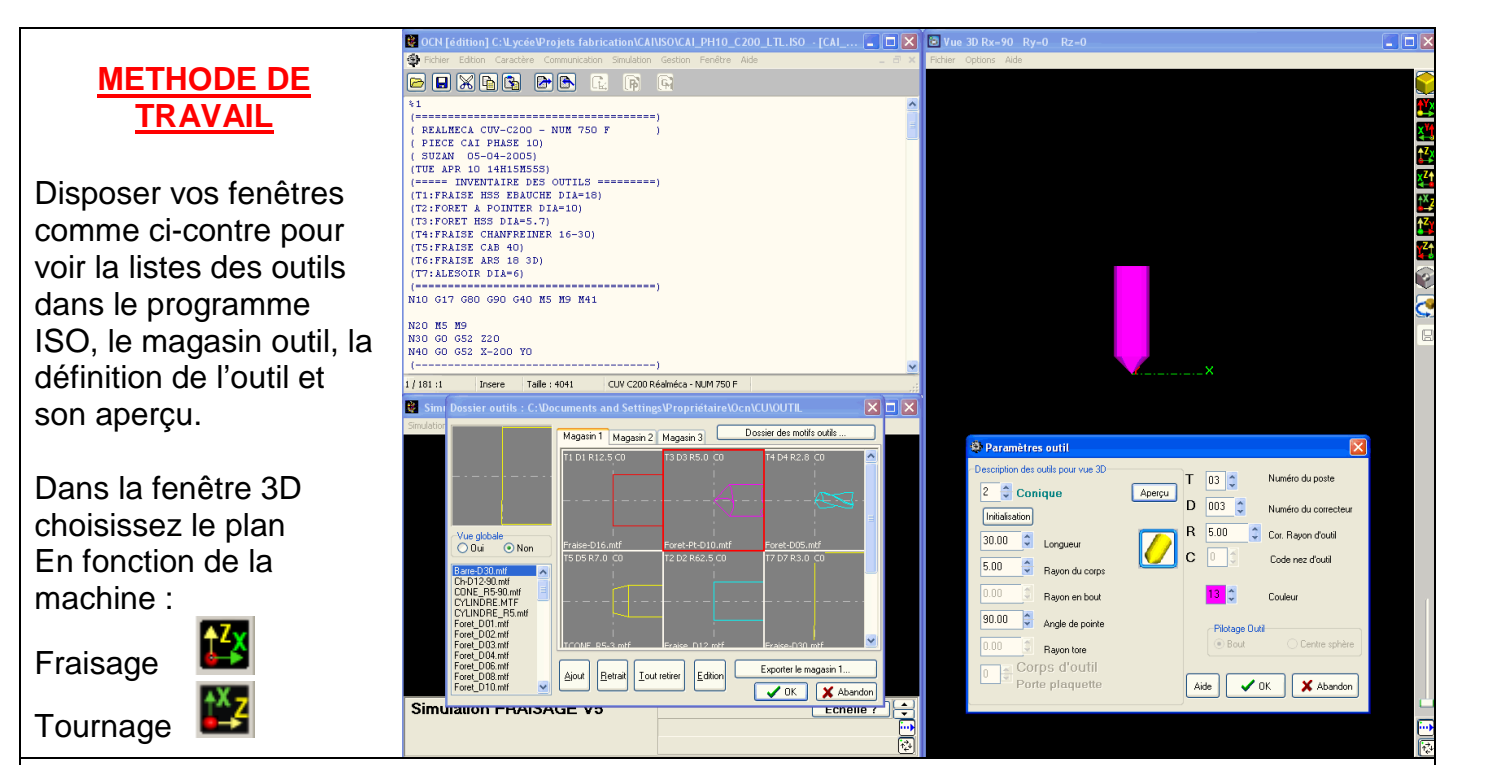

### **Edition de l'outil**

#### **Zone 1**

Définition de l'outil en 3D pour la simulation 3D

### **Zone 2**

Définition de l'outil conforme au poste outil et au tableau des correcteurs outils de la CN

#### **Bouton Aperçu**

Permet de voir l'outil en 3D tel qu'il sera créé pour la simulation

#### **Bouton Aide**  Affiche le tableau

d'aide des outils 3D

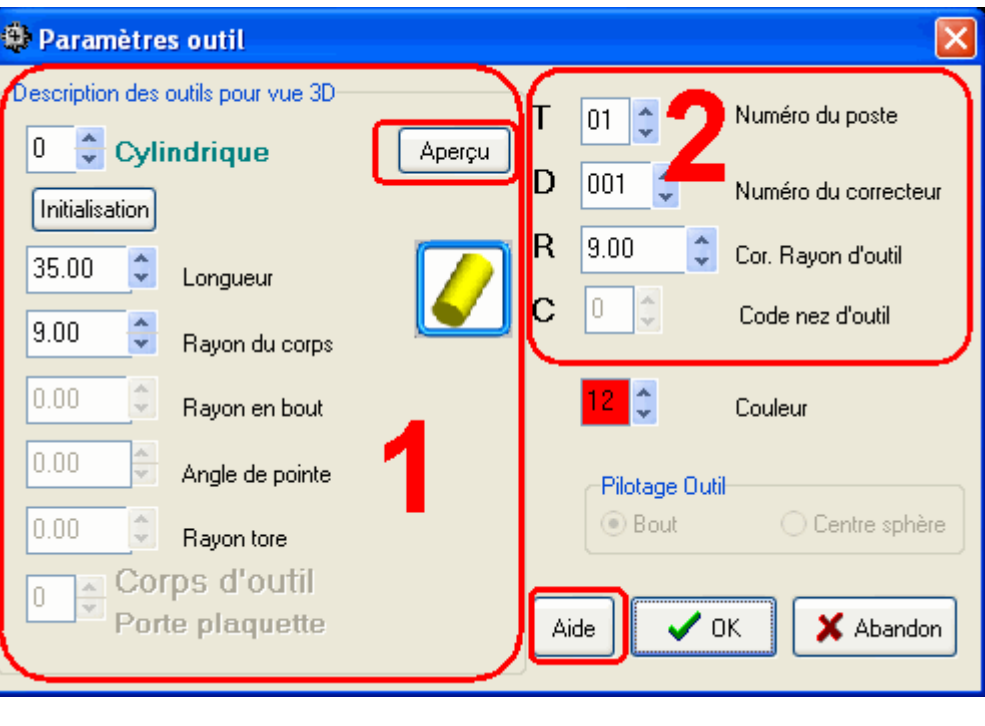

#### Outils en simulation fraisage 3D.

n<br>Ci-desacus les outils de perçage et fraisage disponibles en simulation 3D. Hémisphérique **Cylindrique** Conique Tronconig

## **Exemples de création d'outils, adapter les valeurs pour vos applications.**

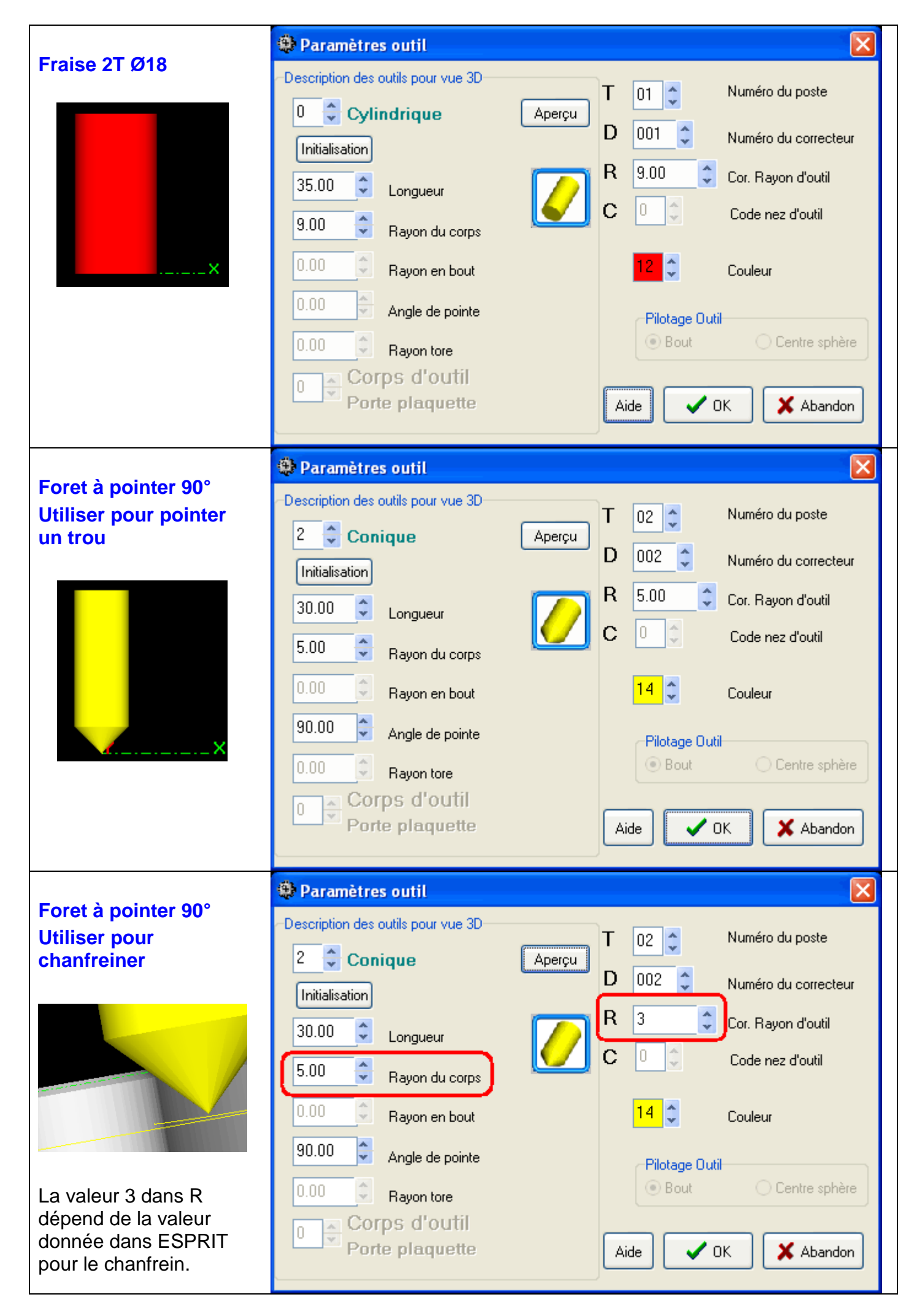

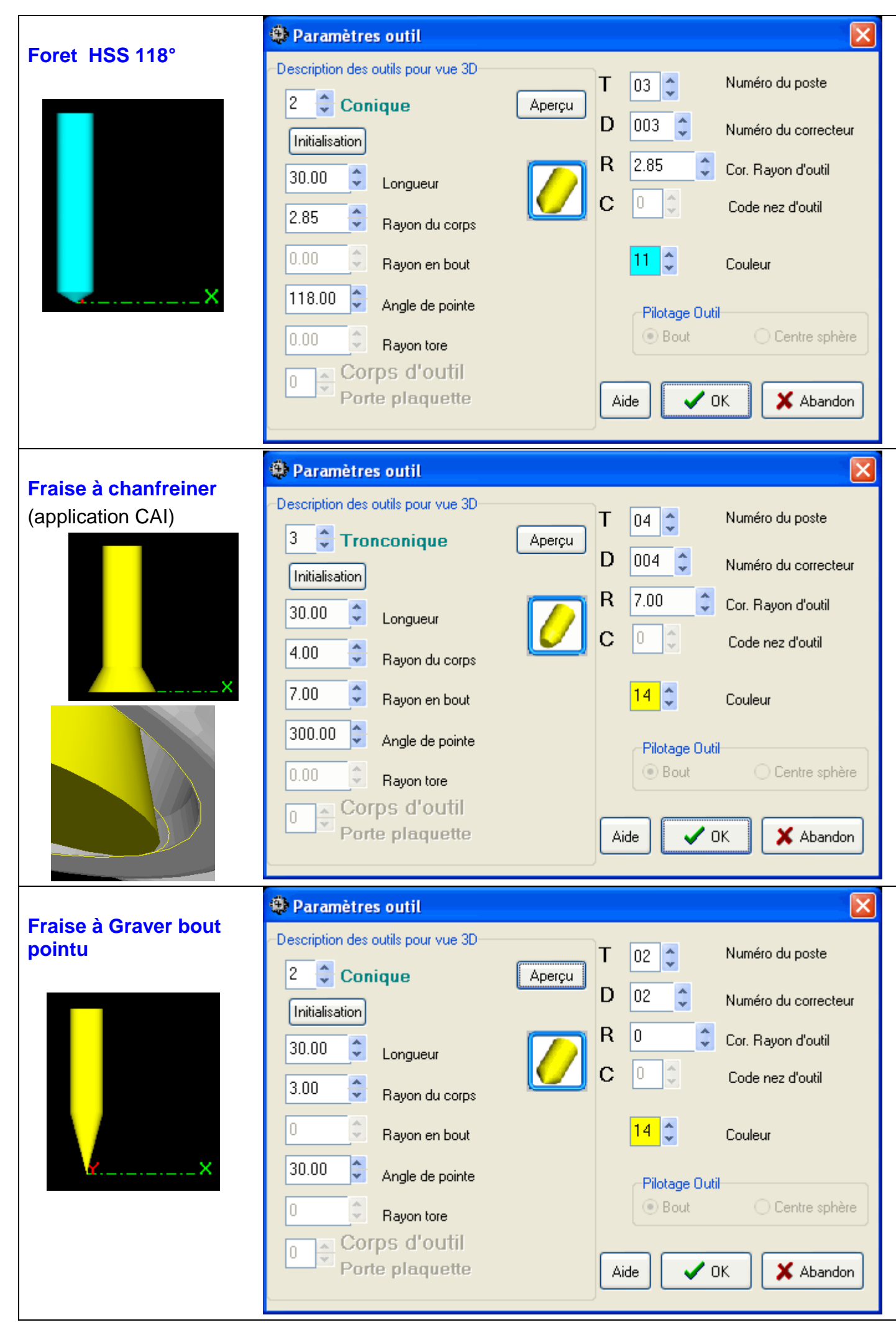

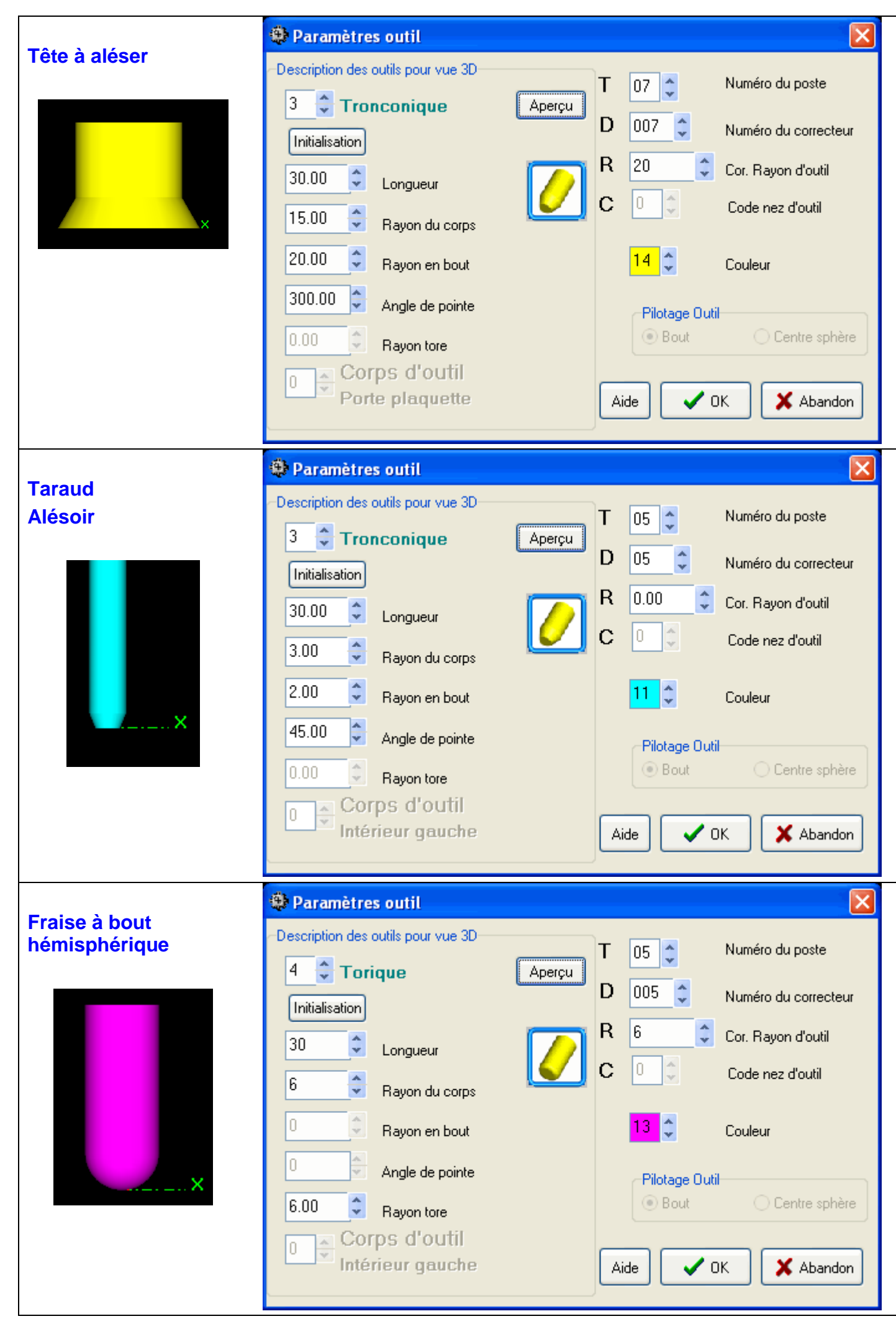

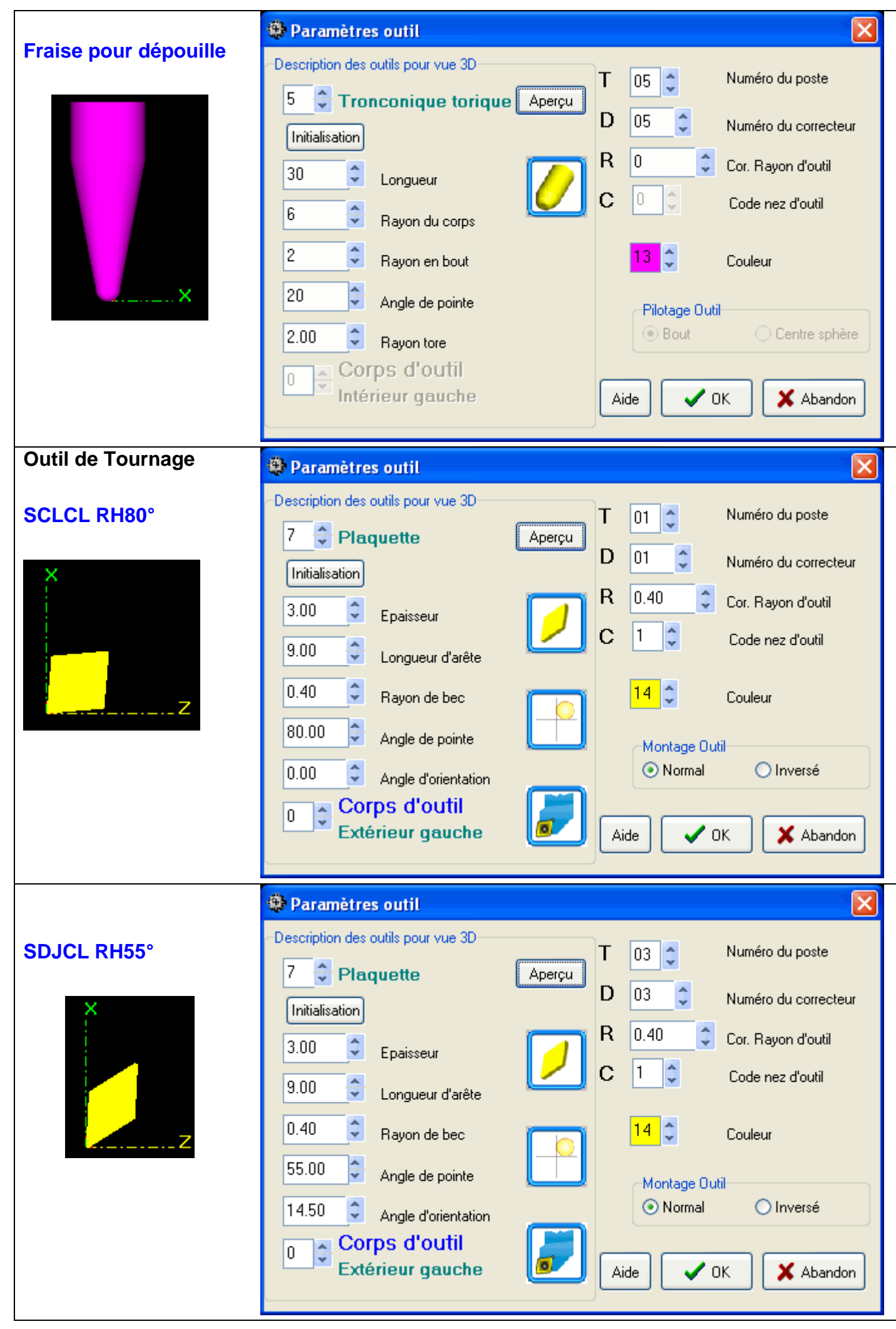

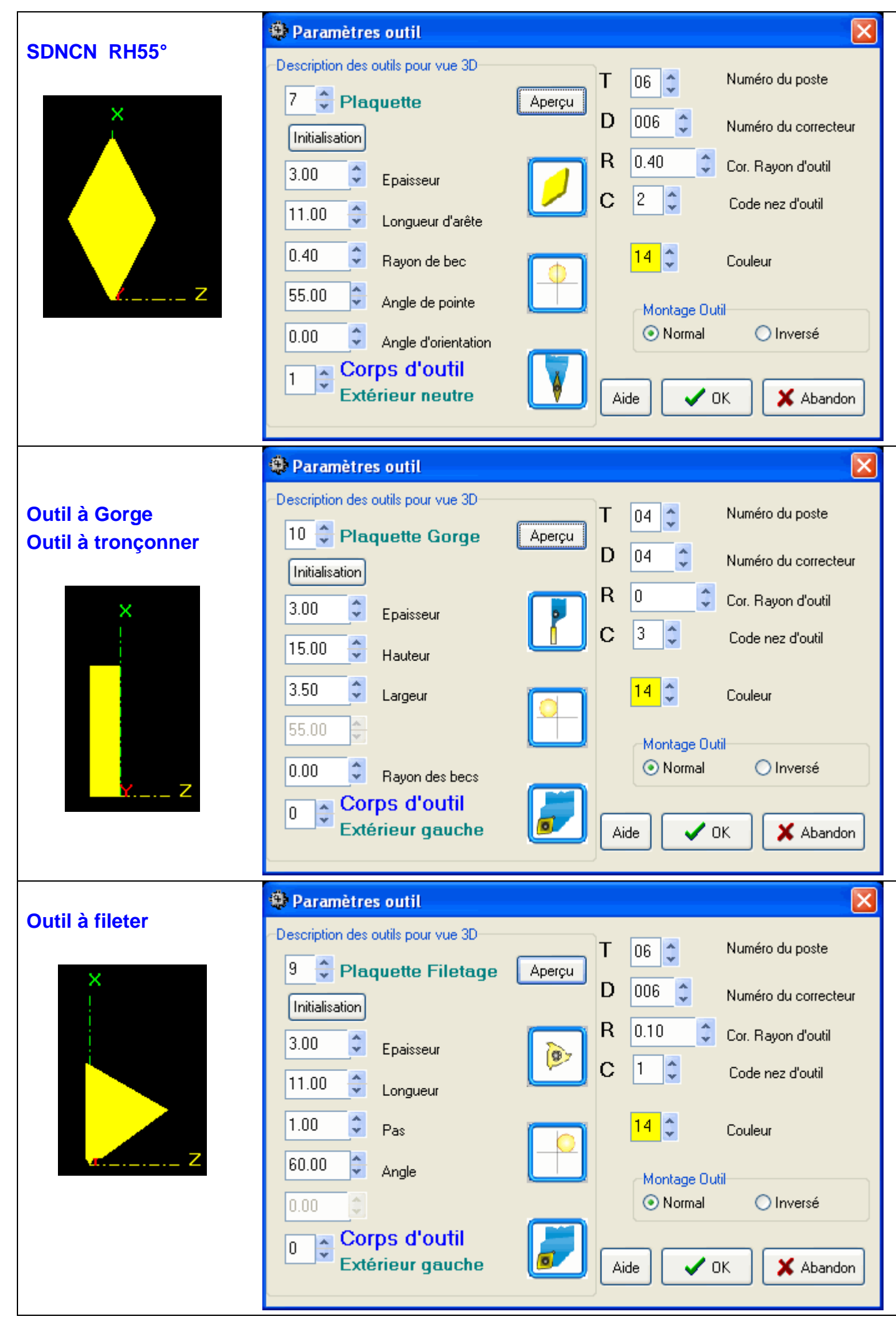

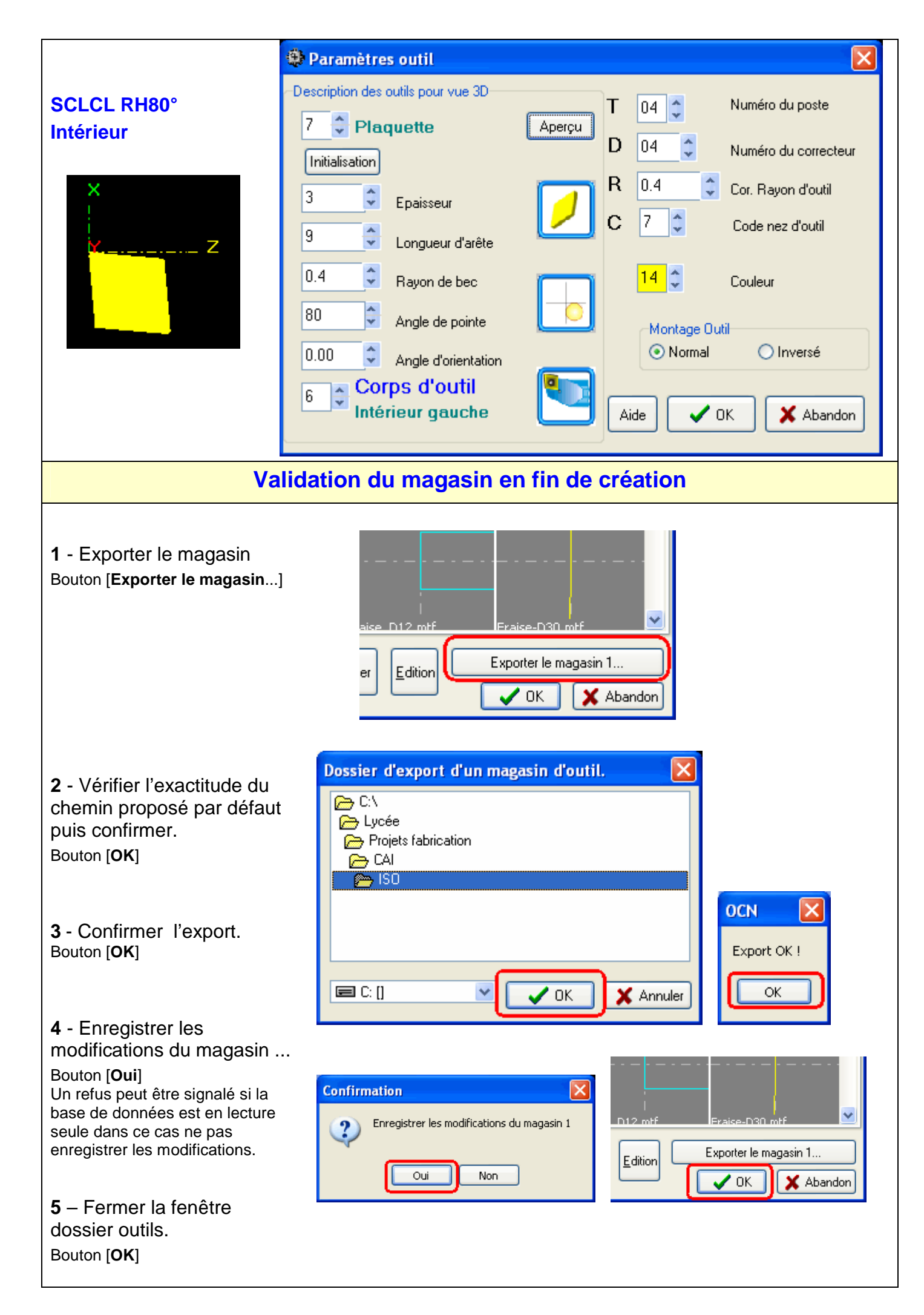

# **Affichage de la silhouette 3D**

### **Dans la fenêtre 3D Afficher la pièce en 3D.**

**Menu** 

 **Fichier Ouvrir habillage**

**Enregistrer la Configuration** 

**permettra de** 

**fichier ISO** 

**bouton 1** 

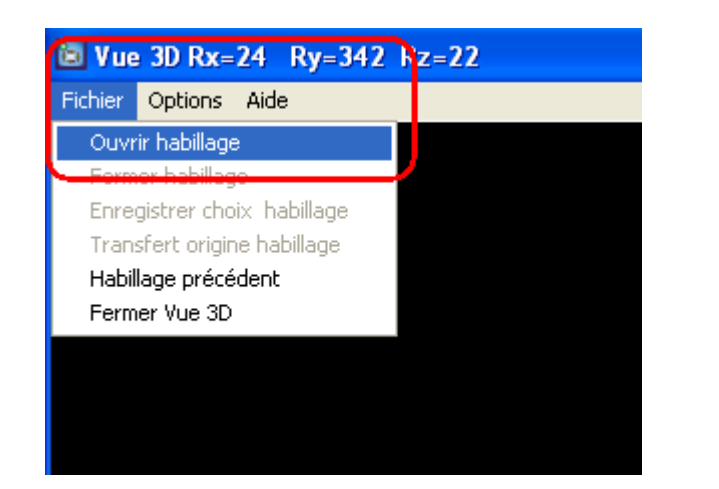

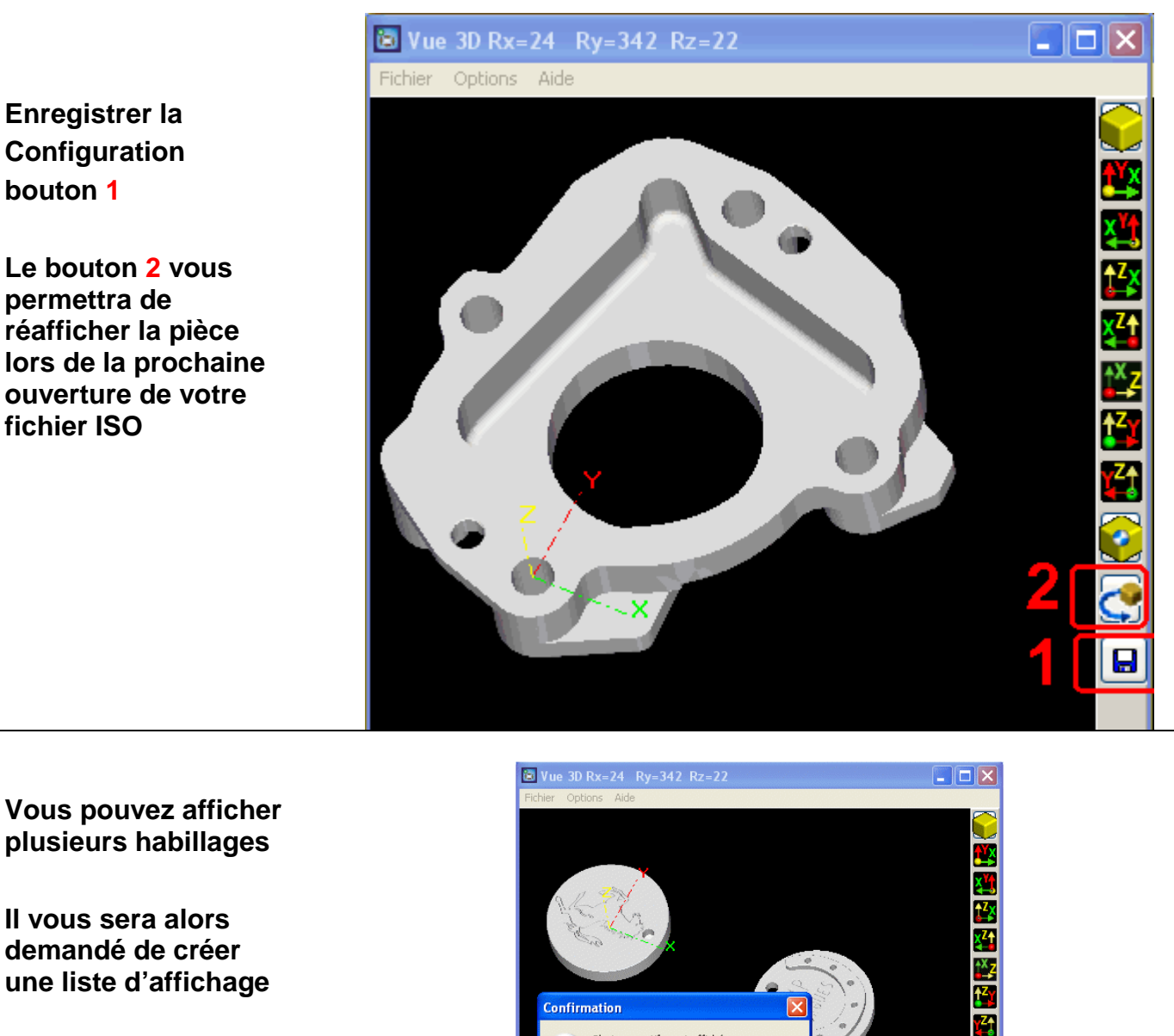

**Vous pouvez afficher plusieurs habillages** 

**Il vous sera alors demandé de créer une liste d'affichage** 

Liste d'affichage(\*.lst) Gérard SUZAN - Aides OCN - 28-03-2009 OCNPLUS Charles BELIO

Plusieurs motifs sont affichés.<br>Désirez vous créer une liste d'affichage…

Non

Oui ]

postes.LST

 $\overline{?}$ 

Nom du fichier :

 $Type:$ 

Enregistrer

Annuler

**Positionnement de la vue 3D :** 

**- Utiliser un bouton de près définition** 

**- Utilisation de la souris pour changer de point de vue. Avec une souris à 3 boutons :** 

**Déplacements** : Appuyez sur le bouton de gauche ou celui du milieu en déplaçant la souris.

**Loupe plus**/**moins** : Appuyez sur le bouton de droite en déplaçant la souris.

**Rotations** : Appuyez simultanément sur deux boutons en déplaçant la souris. **Gauche+Droit** ou **Milieu+Gauche** ou **Milieu+Droit**.

### **Remarque : vous pouvez passer en plein écran**

# **Simulation**

**A partir de la fenêtre 2D** 

**Menu : En cours Fonctions**  **C** Simulation Fraisage: CAI\_PH10\_C200\_LTL.ISO Simulation Configuration Vue En-cours Fenêtre Aide **Fonctions** Variables Correcteurs

Cette fenêtre affiche lors de la simulation toutes les fonctions en cours et permet de contrôler la cohérence de l'ISO et du contrat de phase.

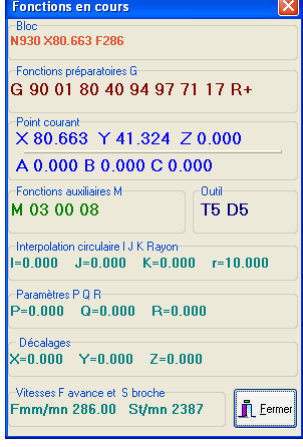

**Utiliser la barre espace du clavier pour faire défiler le programme.** 

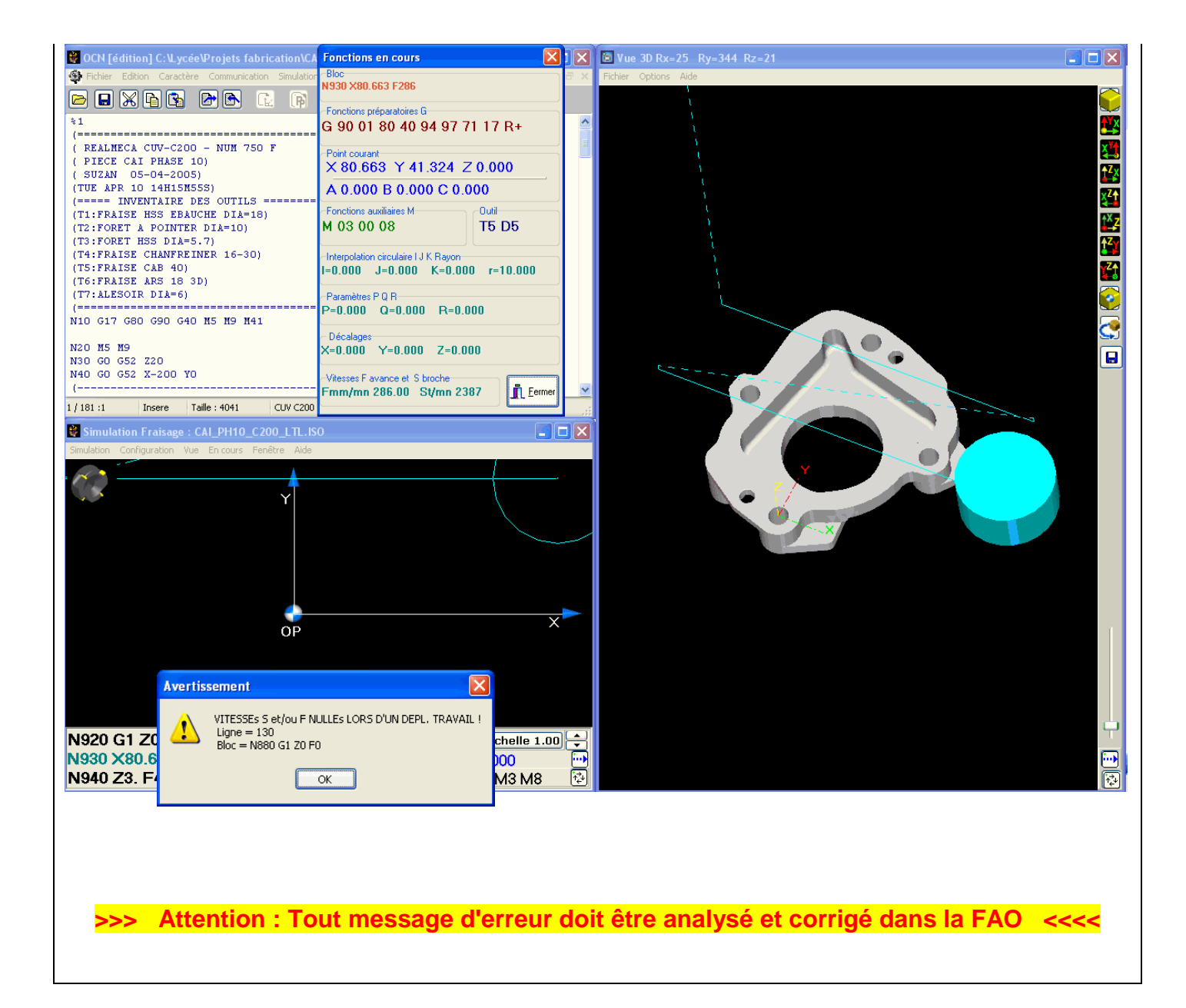